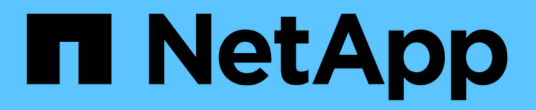

# 管理安全性憑證 Active IQ Unified Manager 9.13

NetApp December 18, 2023

This PDF was generated from https://docs.netapp.com/zh-tw/active-iq-unified-manager-913/config/task\_view\_https\_security\_certificate\_ocf.html on December 18, 2023. Always check docs.netapp.com for the latest.

# 目錄

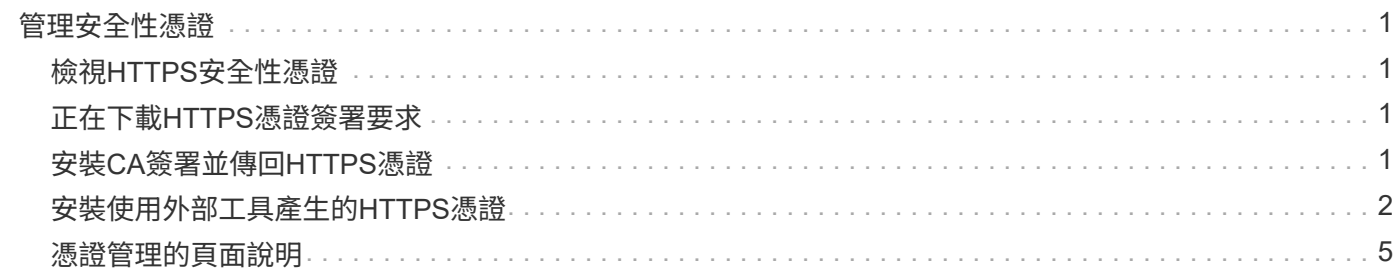

# <span id="page-2-0"></span>管理安全性憑證

您可以在Unified Manager伺服器中設定HTTPS、以便透過安全連線監控及管理叢集。

# <span id="page-2-1"></span>檢視**HTTPS**安全性憑證

您可以將HTTPS憑證詳細資料與瀏覽器中擷取的憑證進行比較、以確保瀏覽器與Unified Manager的加密連線不會被攔截。

您需要的是什麼

您必須具有「操作員」、「應用程式管理員」或「儲存管理員」角色。

檢視憑證可讓您驗證重新產生的憑證內容、或檢視可從中存取Unified Manager的主體替代名稱(SAN)。

#### 步驟

1. 在左導覽窗格中、按一下\*一般\*>\* HTTPS憑證\*。

HTTPS憑證會顯示在頁面頂端

如果您需要檢視安全性憑證的詳細資訊、而非HTTPS憑證頁面所顯示的詳細資訊、您可以在瀏覽器中檢視連線 憑證。

## <span id="page-2-2"></span>正在下載**HTTPS**憑證簽署要求

您可以下載目前HTTPS安全性憑證的認證簽署要求、以便將檔案提供給憑證授權單位進行 簽署。CA簽署的憑證有助於預防攔截式攻擊、並提供比自我簽署憑證更好的安全保護。

您需要的是什麼

您必須具有應用程式管理員角色。

#### 步驟

- 1. 在左導覽窗格中、按一下\*一般\*>\* HTTPS憑證\*。
- 2. 按一下\*下載HTTPS憑證簽署要求\*。
- 3. 儲存 <hostname>.csr 檔案:

您可以將檔案提供給「憑證授權單位」進行簽署、然後安裝簽署的憑證。

# <span id="page-2-3"></span>安裝**CA**簽署並傳回**HTTPS**憑證

您可以在「憑證授權單位」簽署並傳回安全性憑證之後、再上傳及安裝安全性憑證。您上 傳和安裝的檔案必須是現有自我簽署憑證的簽署版本。CA簽署的憑證有助於預防攔截式攻 擊、並提供比自我簽署憑證更好的安全保護。

### 您需要的是什麼

您必須完成下列動作:

- 已下載「憑證簽署要求」檔案、並由「憑證授權單位」簽署
- 已將憑證鏈結儲存為PEE格式
- 包括鏈中的所有憑證、從Unified Manager伺服器憑證到根簽署憑證、包括任何存在的中繼憑證

您必須具有應用程式管理員角色。

如果建立CSR的憑證有效時間超過3997天、則CA在簽署並傳回憑證之前、將會將有效時間減 G) 至3997天

#### 步驟

- 1. 在左導覽窗格中、按一下\*一般\*>\* HTTPS憑證\*。
- 2. 按一下「安裝**HTTPS**憑證」。
- 3. 在顯示的對話方塊中、按一下\*選擇檔案…\*以找出要上傳的檔案。
- 4. 選取檔案、然後按一下「安裝」以安裝檔案。

如需相關資訊、請參閱 ["](#page-3-0)[安裝使用外部工具產生的](#page-3-0)[HTTPS](#page-3-0)[憑證](#page-3-0)["](#page-3-0)。

### 範例憑證鏈結

下列範例顯示憑證鏈結檔案的顯示方式:

```
-----BEGIN CERTIFICATE-----
<*Server certificate*>
-----END CERTIFICATE-----
-----BEGIN CERTIFICATE-----
<*Intermediate certificate \#1 (if present)*>
-----END CERTIFICATE-----
-----BEGIN CERTIFICATE-----
<*Intermediate certificate \#2 (if present)*>
-----END CERTIFICATE-----
-----BEGIN CERTIFICATE-----
<*Root signing certificate*>
-----END CERTIFICATE-----
```
# <span id="page-3-0"></span>安裝使用外部工具產生的**HTTPS**憑證

您可以安裝自我簽署或CA簽署的憑證、並使用OpenSSL、BoringSSL、LetsEncrypt等外 部工具產生。

您應該將私密金鑰與憑證鏈結一起載入、因為這些憑證是由外部產生的公開私密金鑰配對。允許的金鑰配對演算

法為「'rSA'」和「'EC'」。「一般」區段下方的「HTTPS憑證」頁面提供「安裝**HTTPS**憑證」選項。您上傳的 檔案應採用下列輸入格式。

- 1. 屬於Active IQ Unified Manager 該伺服器的私有金鑰
- 2. 與私密金鑰相符的伺服器憑證
- 3. CA的憑證會反轉至根憑證、用於簽署上述憑證

以**EC**金鑰配對載入憑證的格式

允許的曲線為「prime256v1」和「cep384r1」。外部產生EC配對的憑證範例:

```
 -----BEGIN EC PRIVATE KEY-----
<EC private key of Server>
-----END EC PRIVATE KEY-----
```

```
 -----BEGIN CERTIFICATE-----
 <Server certificate>
 -----END CERTIFICATE-----
 -----BEGIN CERTIFICATE-----
 <Intermediate certificate #1 (if present)>
 -----END CERTIFICATE-----
 -----BEGIN CERTIFICATE-----
 <Intermediate certificate #2 (if present)>
 -----END CERTIFICATE-----
 -----BEGIN CERTIFICATE-----
 <Root signing certificate>
 -----END CERTIFICATE-----
```
### 載入具有 **RSA** 金鑰配對之憑證的格式

屬於主機憑證的RSA金鑰配對允許金鑰大小為2048、3072和4096。具有外部產生\* RSA金鑰組\*的憑證:

-----BEGIN RSA PRIVATE KEY----- <RSA private key of Server> -----END RSA PRIVATE KEY----- -----BEGIN CERTIFICATE----- <Server certificate> -----END CERTIFICATE----- -----BEGIN CERTIFICATE----- <Intermediate certificate #1 (if present)> -----END CERTIFICATE----- -----BEGIN CERTIFICATE----- <Intermediate certificate #2 (if present)> -----END CERTIFICATE----- -----BEGIN CERTIFICATE----- <Root signing certificate> -----END CERTIFICATE-----

上傳憑證後、您應該重新啟動Active IQ Unified Manager 更新以使變更生效。

### 上傳外部產生的憑證時進行檢查

系統會在上傳使用外部工具產生的憑證時執行檢查。如果有任何檢查失敗、則會拒絕該憑證。產品內的CSR產 生的憑證以及使用外部工具產生的憑證也包含驗證功能。

- 輸入中的私密金鑰會根據輸入中的主機憑證進行驗證。
- 主機憑證中的「Common Name(CN)(一般名稱(CN))」會對照主機的FQDN進行檢查。
- •主機憑證的一般名稱(CN)不應為空白或空白、且不應設定為localhost。
- 有效開始日期不應為未來日期、而且憑證的有效到期日不應為過去日期。
- 如果存在中介CA或CA、則憑證的有效開始日期不應為未來日期、而且有效到期日不應為過去日期。

輸入中的私密金鑰不應加密。如果有任何私密金鑰已加密、則系統會拒絕這些金鑰。

範例 1.

 $\left( \, \mathrm{i} \, \right)$ 

----BEGIN ENCRYPTED PRIVATE KEY----- <Encrypted private key> -----END ENCRYPTED PRIVATE KEY-----

範例 2.

```
-----BEGIN RSA PRIVATE KEY-----
Proc-Type: 4,ENCRYPTED
<content here>
-----END RSA PRIVATE KEY-----
```
範例3.

-----BEGIN EC PRIVATE KEY----- Proc-Type: 4,ENCRYPTED <content here> -----END EC PRIVATE KEY-----

# <span id="page-6-0"></span>憑證管理的頁面說明

您可以使用「HTTPS憑證」頁面來檢視目前的安全性憑證、並產生新的HTTPS憑證。

### **HTTPS**憑證頁面

「HTTPS憑證」頁面可讓您檢視目前的安全性憑證、下載憑證簽署要求、產生新的自我簽 署HTTPS憑證、或安裝新的HTTPS憑證。

如果您尚未產生新的自我簽署HTTPS憑證、則此頁面上顯示的憑證是安裝期間所產生的憑證。

### 命令按鈕

命令按鈕可讓您執行下列作業:

• 下載**HTTPS**憑證簽署要求

下載目前安裝之HTTPS憑證的認證要求。您的瀏覽器會提示您儲存.csr檔案、以便將檔案提供給憑證授權單 位進行簽署。

• 安裝**HTTPS**憑證

可讓您在「憑證授權單位」簽署並傳回安全性憑證之後、再上傳及安裝安全性憑證。重新啟動管理伺服器 後、新的憑證即會生效。

• 重新產生**HTTPS**憑證

可讓您產生新的自我簽署HTTPS憑證、取代目前的安全性憑證。重新啟動Unified Manager之後、新的憑證 即會生效。

重新產生**HTTPS**憑證對話方塊

「重新產生HTTPS憑證」對話方塊可讓您自訂安全性資訊、然後使用該資訊產生新

### 的HTTPS憑證。

目前的憑證資訊會顯示在此頁面上。

「使用目前的憑證屬性重新產生」和「更新目前的憑證屬性」選項可讓您以目前的資訊重新產生憑證、或是以新 資訊產生憑證。

• 通用名稱

必要。您要保護的完整網域名稱(FQDN)。

在Unified Manager高可用度組態中、使用虛擬IP位址。

• 電子郵件

選用。聯絡組織的電子郵件地址、通常是憑證管理員或IT部門的電子郵件地址。

• 公司

選用。通常是貴公司的註冊名稱。

• 部門

選用。貴公司部門的名稱。

• 城市

選用。貴公司的城市位置。

• 州

選用。貴公司的州或省位置(非縮寫)。

• 國家

選用。貴公司的國家/地區位置。這通常是國家/地區的兩個字母ISO代碼。

• 替代名稱

必要。除了現有的localhost或其他網路位址之外、還可用來存取此伺服器的其他非主要網域名稱。以逗號分 隔每個替代名稱。

如果您要從憑證的替代名稱欄位中移除本機識別資訊、請選取「排除本機識別資訊(例如localhost)」核取 方塊。如果選中此複選框,則只有您在字段中輸入的內容才用於替代名稱字段。如果保留空白、則產生的憑 證將完全沒有替代名稱欄位。

• 金鑰大小(金鑰演算法:**RSA**)

金鑰演算法設定為RSA。您可以從其中一個金鑰大小中選取:2048、3072或4096位元。預設金鑰大小設 為2048位元。

• 有效期間

預設的有效期間為397-97天。如果您已從舊版升級、則先前的憑證有效性可能會維持不變。

如需詳細資訊、請參閱 ["](https://docs.netapp.com/zh-tw/active-iq-unified-manager-913/config/task_generate_an_https_security_certificate_ocf.html)[產生](https://docs.netapp.com/zh-tw/active-iq-unified-manager-913/config/task_generate_an_https_security_certificate_ocf.html)[HTTPS](https://docs.netapp.com/zh-tw/active-iq-unified-manager-913/config/task_generate_an_https_security_certificate_ocf.html)[憑證](https://docs.netapp.com/zh-tw/active-iq-unified-manager-913/config/task_generate_an_https_security_certificate_ocf.html)["](https://docs.netapp.com/zh-tw/active-iq-unified-manager-913/config/task_generate_an_https_security_certificate_ocf.html)。

#### 版權資訊

Copyright © 2023 NetApp, Inc. 版權所有。台灣印製。非經版權所有人事先書面同意,不得將本受版權保護文件 的任何部分以任何形式或任何方法(圖形、電子或機械)重製,包括影印、錄影、錄音或儲存至電子檢索系統 中。

由 NetApp 版權資料衍伸之軟體必須遵守下列授權和免責聲明:

此軟體以 NETAPP「原樣」提供,不含任何明示或暗示的擔保,包括但不限於有關適售性或特定目的適用性之 擔保,特此聲明。於任何情況下,就任何已造成或基於任何理論上責任之直接性、間接性、附隨性、特殊性、懲 罰性或衍生性損害(包括但不限於替代商品或服務之採購;使用、資料或利潤上的損失;或企業營運中斷),無 論是在使用此軟體時以任何方式所產生的契約、嚴格責任或侵權行為(包括疏忽或其他)等方面,NetApp 概不 負責,即使已被告知有前述損害存在之可能性亦然。

NetApp 保留隨時變更本文所述之任何產品的權利,恕不另行通知。NetApp 不承擔因使用本文所述之產品而產 生的責任或義務,除非明確經過 NetApp 書面同意。使用或購買此產品並不會在依據任何專利權、商標權或任何 其他 NetApp 智慧財產權的情況下轉讓授權。

本手冊所述之產品受到一項(含)以上的美國專利、國外專利或申請中專利所保障。

有限權利說明:政府機關的使用、複製或公開揭露須受 DFARS 252.227-7013(2014 年 2 月)和 FAR 52.227-19(2007 年 12 月)中的「技術資料權利 - 非商業項目」條款 (b)(3) 小段所述之限制。

此處所含屬於商業產品和 / 或商業服務(如 FAR 2.101 所定義)的資料均為 NetApp, Inc. 所有。根據本協議提 供的所有 NetApp 技術資料和電腦軟體皆屬於商業性質,並且完全由私人出資開發。 美國政府對於該資料具有 非專屬、非轉讓、非轉授權、全球性、有限且不可撤銷的使用權限,僅限於美國政府為傳輸此資料所訂合約所允 許之範圍,並基於履行該合約之目的方可使用。除非本文另有規定,否則未經 NetApp Inc. 事前書面許可,不得 逕行使用、揭露、重製、修改、履行或展示該資料。美國政府授予國防部之許可權利,僅適用於 DFARS 條款 252.227-7015(b)(2014 年 2 月)所述權利。

商標資訊

NETAPP、NETAPP 標誌及 <http://www.netapp.com/TM> 所列之標章均為 NetApp, Inc. 的商標。文中所涉及的所 有其他公司或產品名稱,均為其各自所有者的商標,不得侵犯。